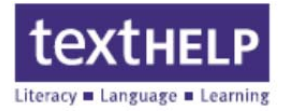

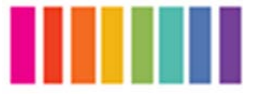

**1.** Open your web browser and enter **www.texthelp.com/toronto.asp** in the address box

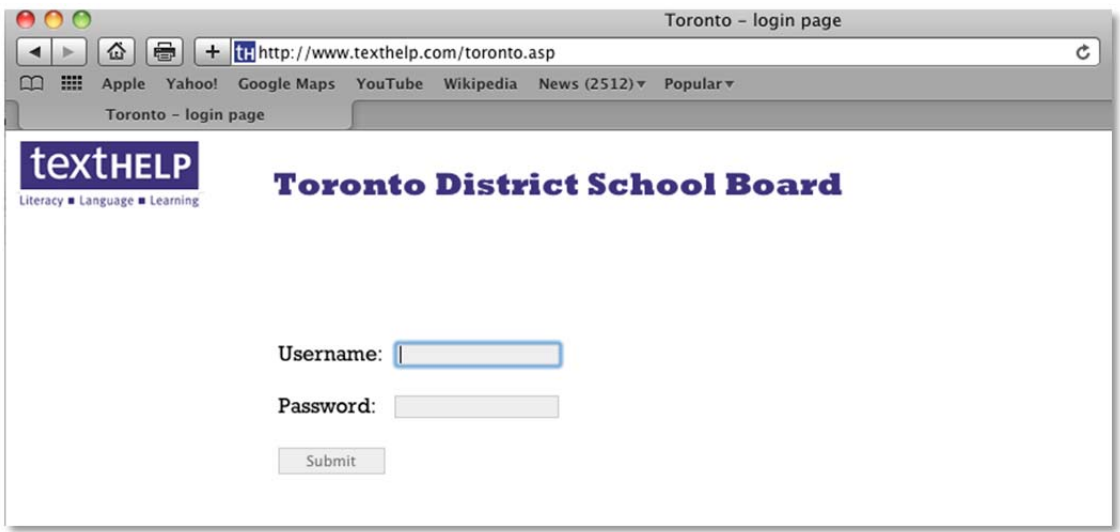

**2.** Enter TDSB in the Username box and enter the password provided from the school.  $\bigcirc$ 

**Note: Read&Write Technical Support** does not provide passwords 

**3.** Click the **Submit** button

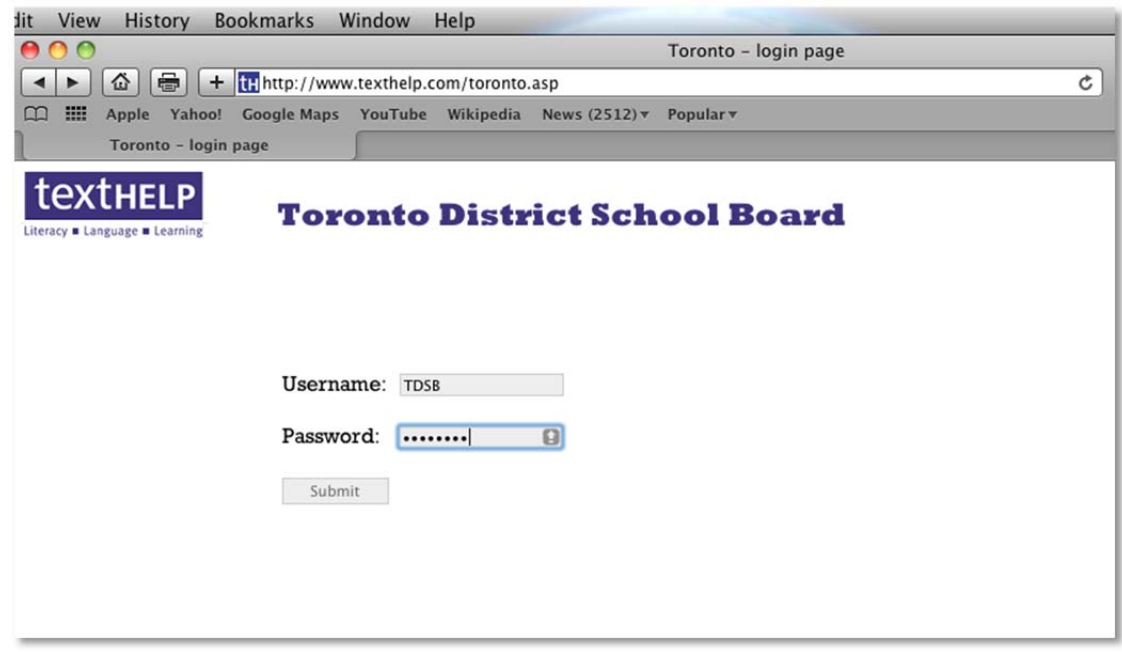

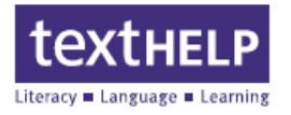

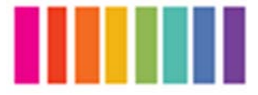

# **4.** Click on the link for **Read&Write 4 GOLD for Mac**

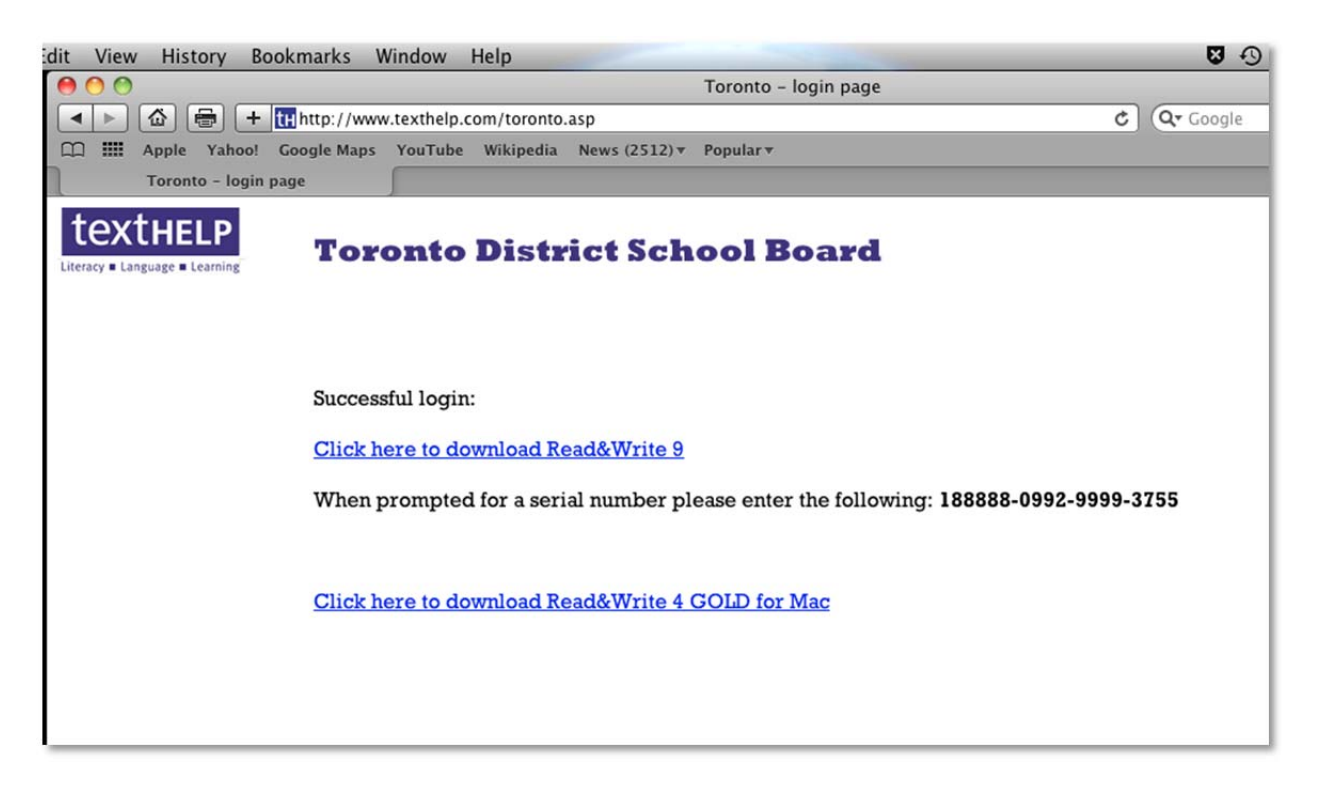

**5.** When the download finishes, click on **Read&Write 4.app** to begin installation 

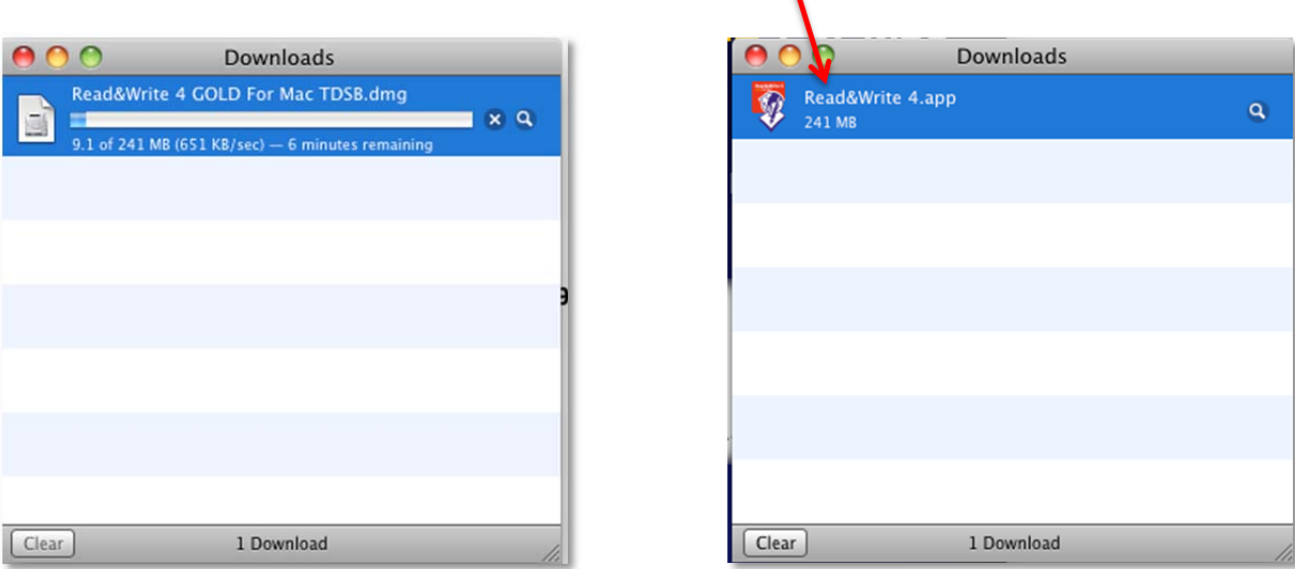

**600 Unicorn Park Drive – Woburn, MA 01801 – www.texthelp.com 888-248-2479** 

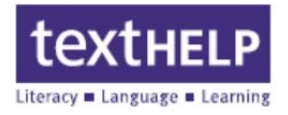

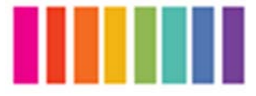

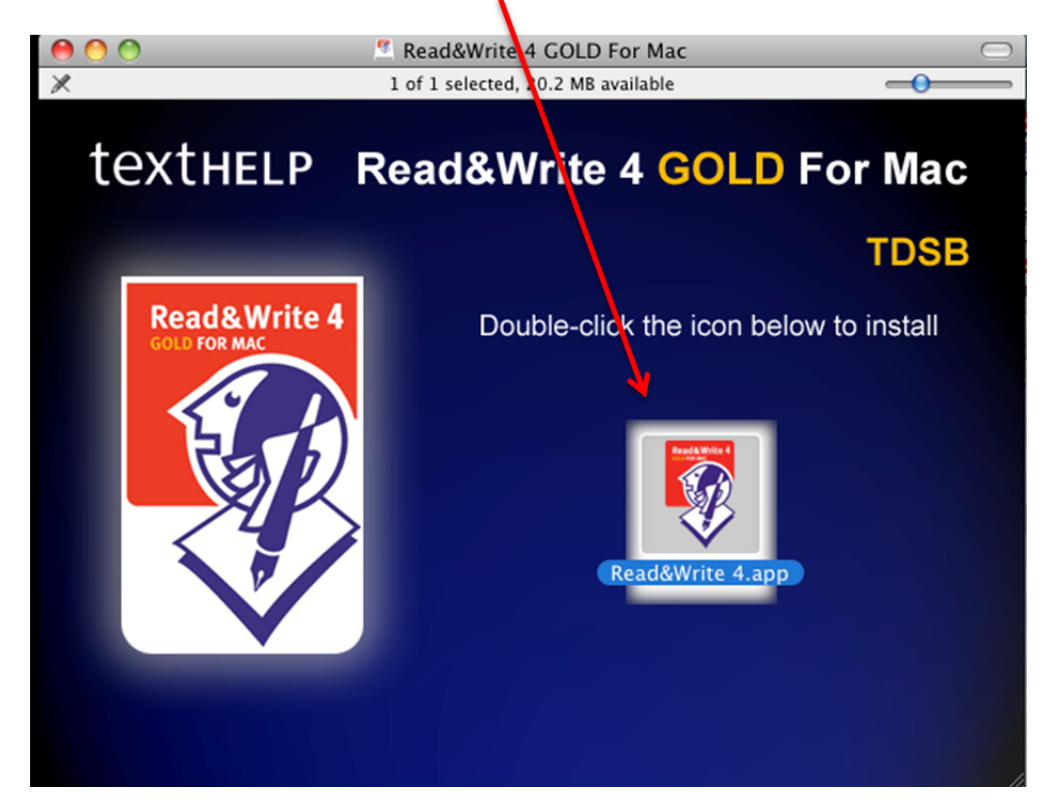

**6.** Double click on the **Read&Write 4.app** icon on the installation screen

**7.** Enter your Mac password to run the installation and click OK

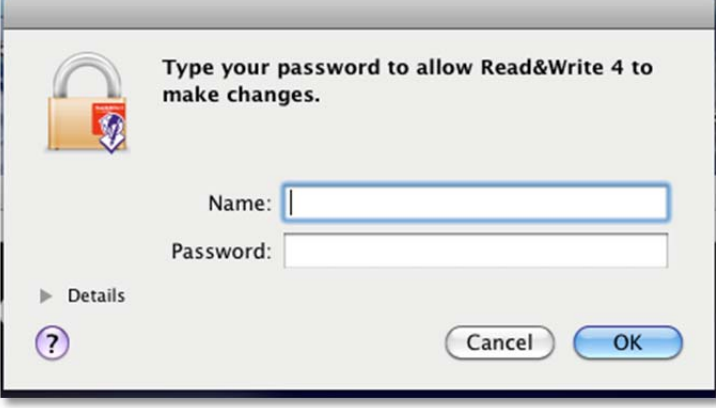

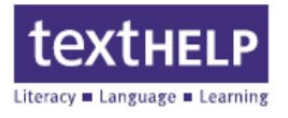

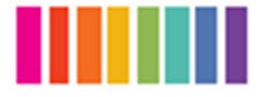

### **8.** Click the **Open** button

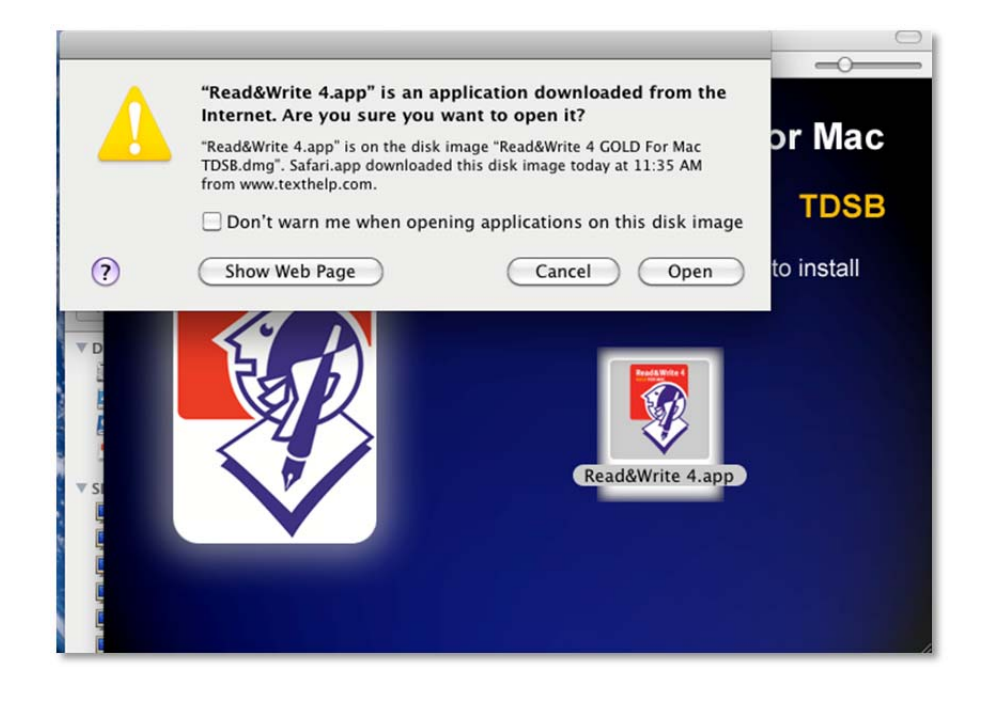

**9.** Click **Continue**

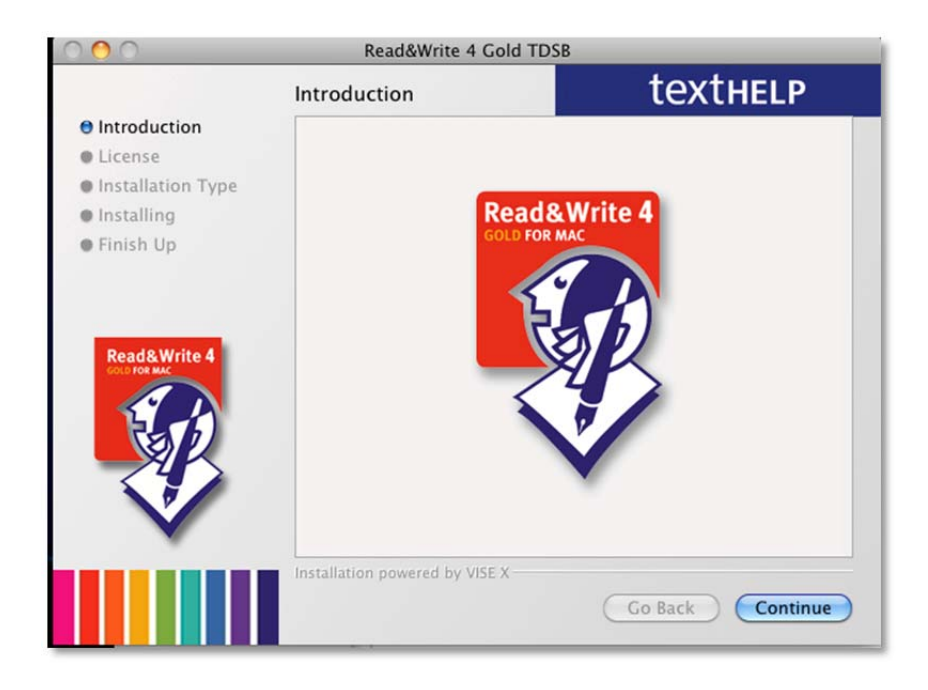

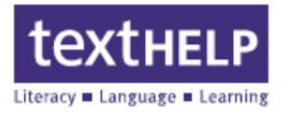

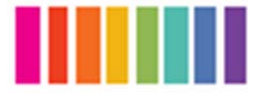

### **10.** Click **Continue**

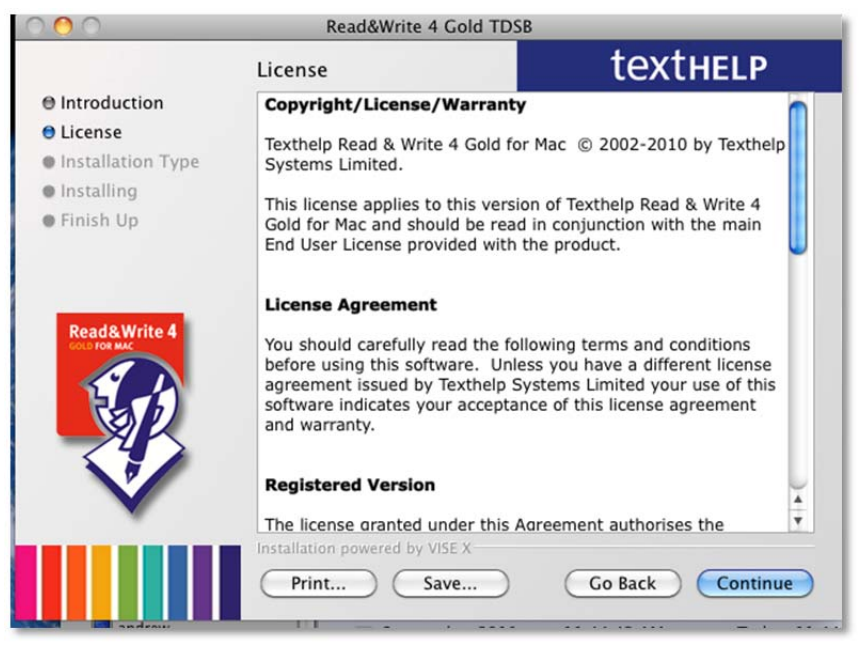

**11.** Click **Agree** to accept the licensing agreement

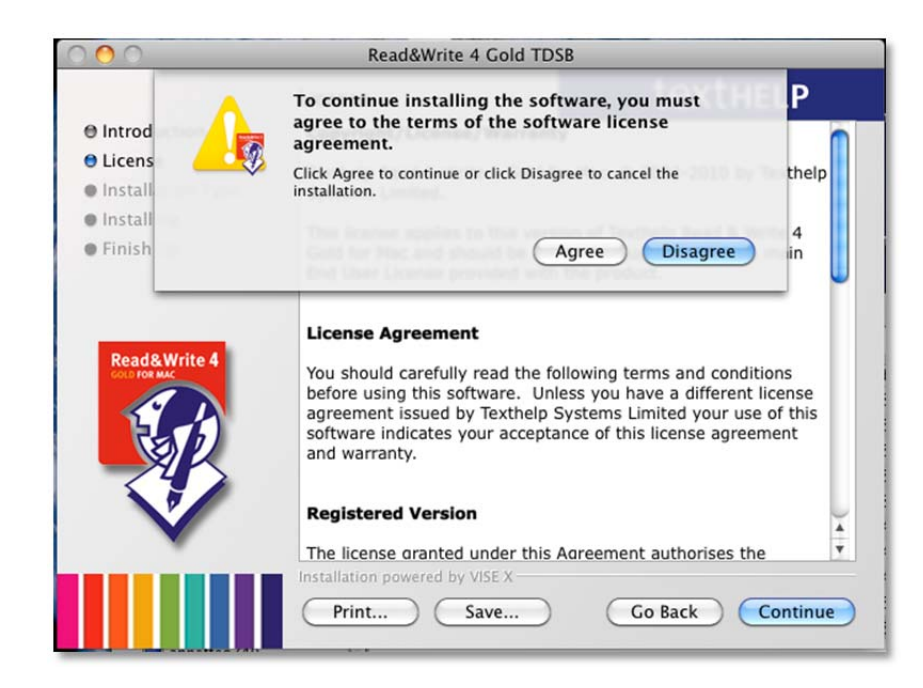

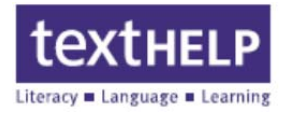

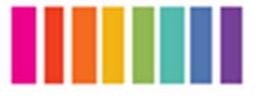

**12.** Click the Install button in the lower right corner. Easy Install is selected by default 

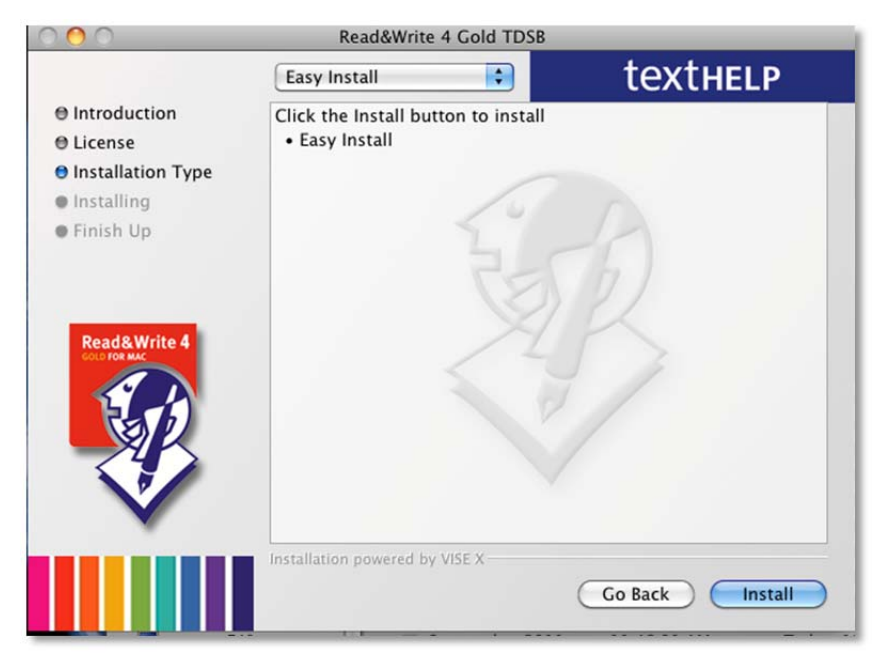

**13.** All other applications running on the machine will automatically be closed in order to complete the installation, click **Continue** 

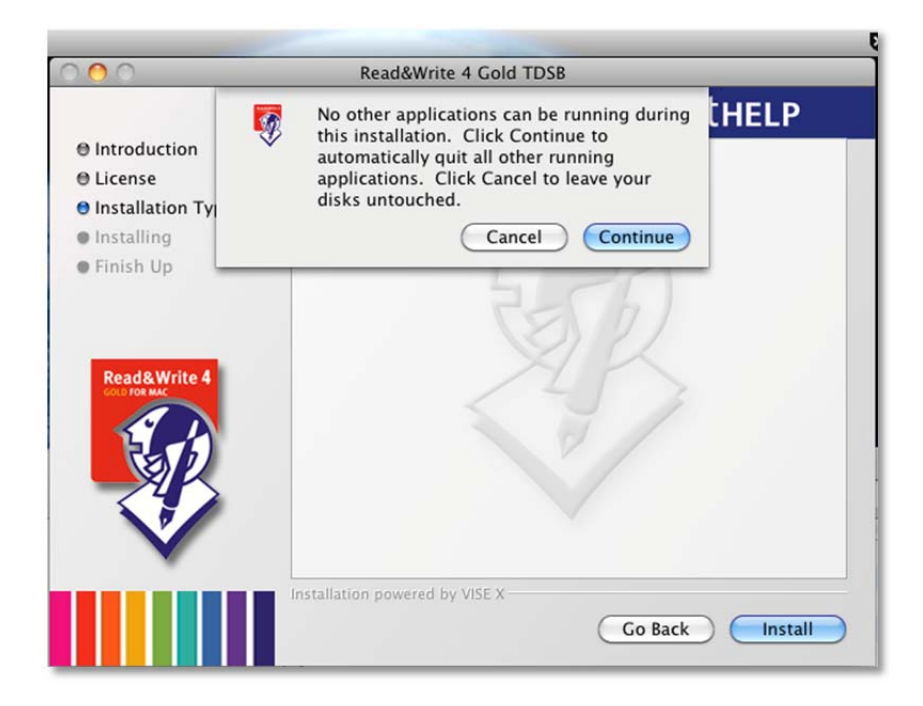

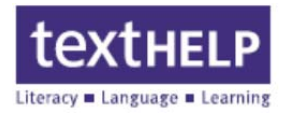

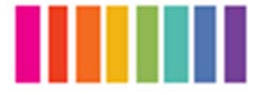

#### Read&Write 4 Gold TDSB  $\bigcap$ Þ **Installation Options**  $entrod$ **O** Licens Add to system dock **O** Install This will add a Read&Write 4 GOLD **O** Install For Mac icon to your system dock. **•** Finish Add desktop shortcut Ø This will add a Read&Write 4 GOLD Read&Write 4<br>GOLD For Mac For Mac icon to your desktop. Read Allow use of advanced dictionary  $\blacksquare$  Allow user to change dictionary<br>type after install Continue top

# 14. Select your **Installation Options** then click **Continue**

#### The installation in progress

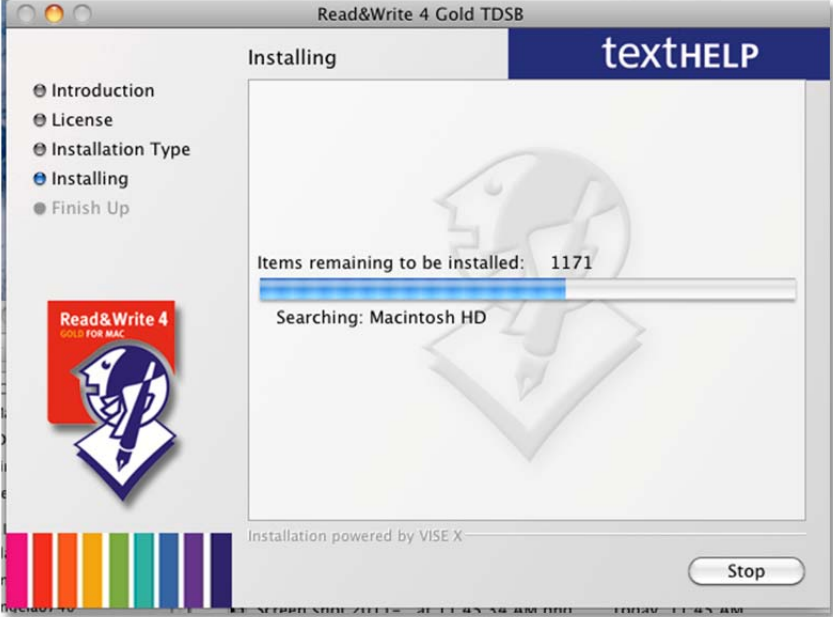

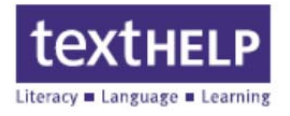

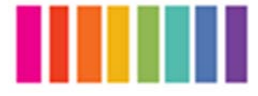

**15.** This **Activation** screen is informational, click OK to continue

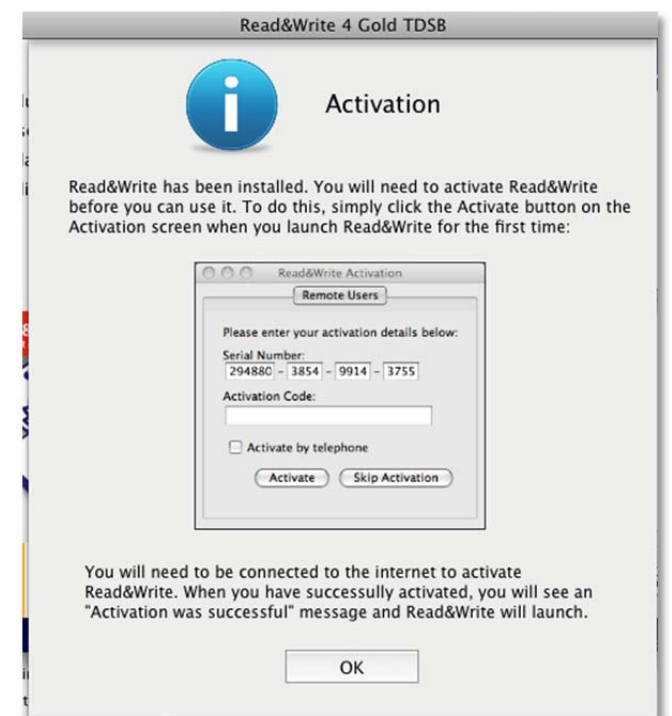

16. Click Quit to close the installation screen

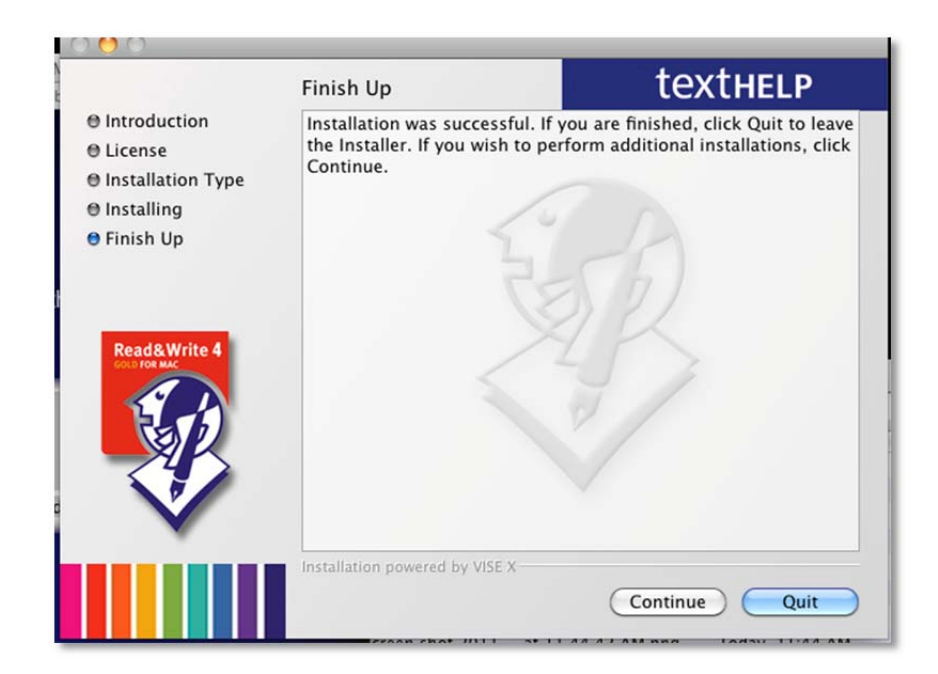

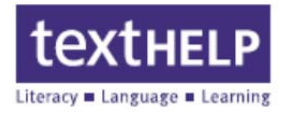

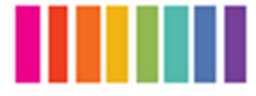

#### **17.** Click **Activate** to activate **Read&Write 4**

**Note:** You must be connected to the internet to activate. If you choose Skip Activation you will see this screen each time you run Read&Write 4. If you do not have an internet connection, please call **Read&Write Technical Support** at 888-248-2479 to enter an activation code by telephone

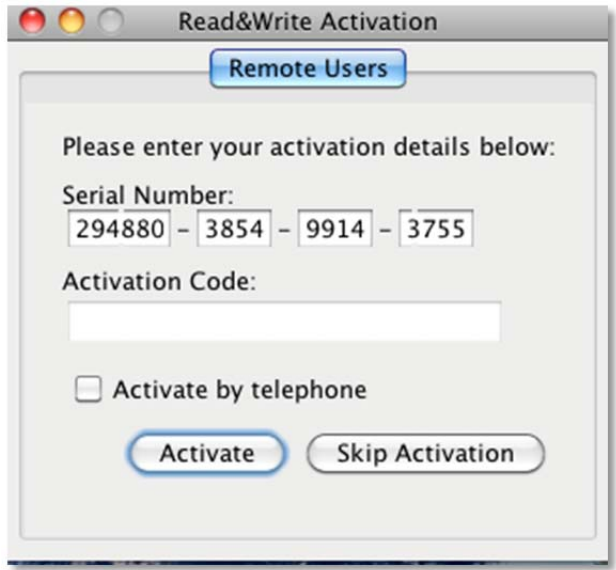

### **18.** Click **OK** to run **Read&Write 4**

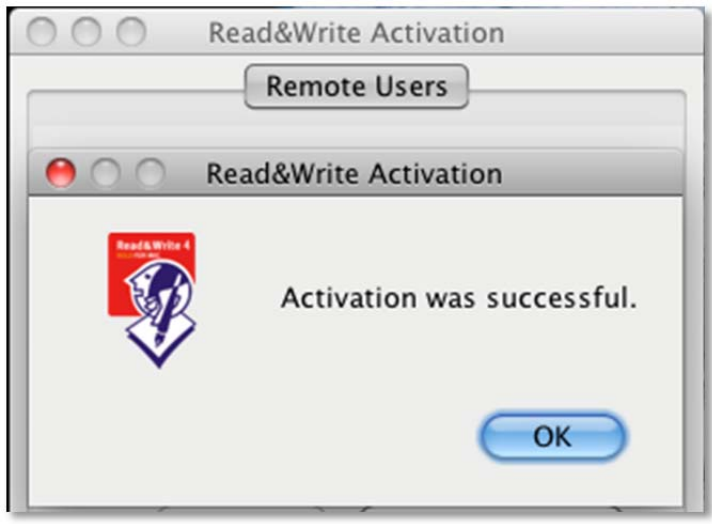

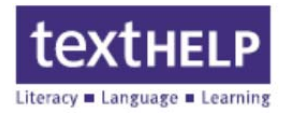

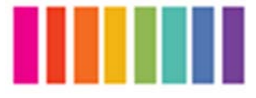

**19.** Click on the **Read&Write 4 GOLD** for Mac icon on the dock (or on your desktop if you selected that option) to start the program

The Read&Write 4 splash screen will appear

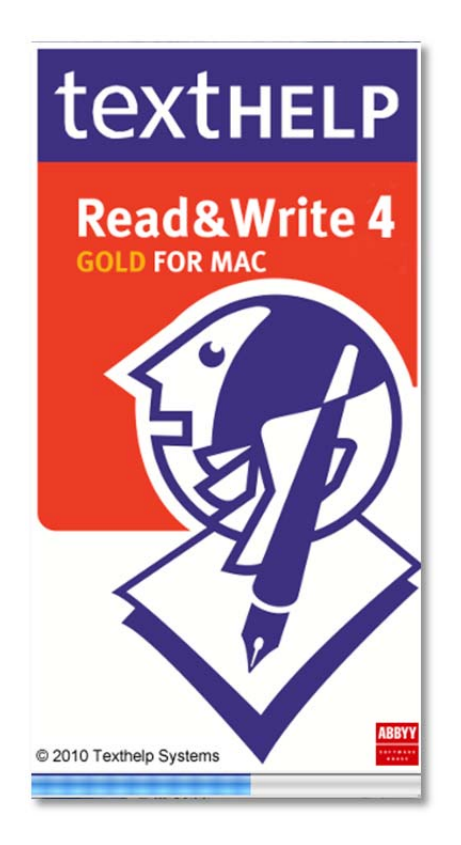

The **Read&Write** 4 toolbar can be positioned at the top of your screen

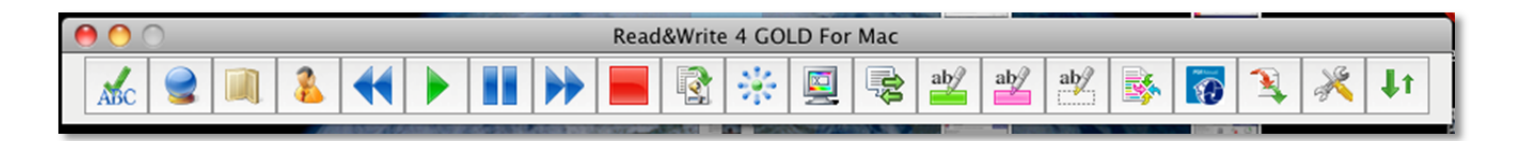

# **Read & Write 4 Gold for Mac Home Use Quick Reference Guide**

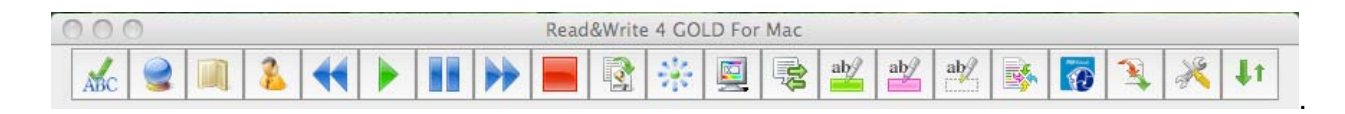

### **Reading Support**

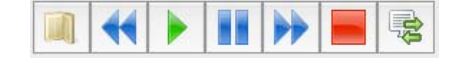

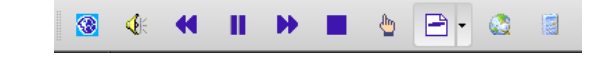

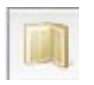

#### **Dictionary**

Use to look up different meanings for selected words. Basic, advanced or web definitions are available.

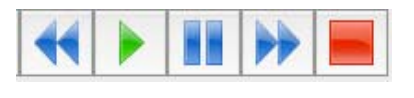

#### **Speech Buttons**

Use to listen to text within a word processing document or Internet text.

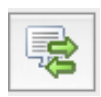

# **Online Translator**

Use to translate single words from English to French, Spanish, German or Italian

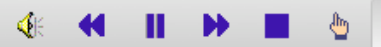

#### **PDF Speech Buttons**  Use to listen to text within a PDF document

# **Writing Support**

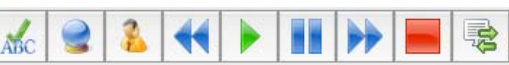

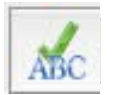

#### **Spell Checker**

Use to spell check selected words, whole documents, or as you type

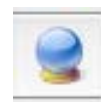

#### **Word Prediction**

Use to display a list of suggested words to assist with completing words currently being typed. Word prediction will also try to predict the next word.

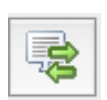

#### **Online Translator**

Use to translate single words from English to French, Spanish, German or Italian

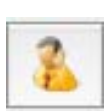

#### **Homophone (Homonym) Checker**  Use to view descriptions of similar sounding words. Definitions of each word are provided, allowing users to make the correct choice.

# **Research Support**

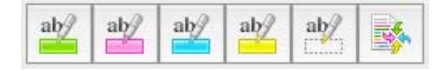

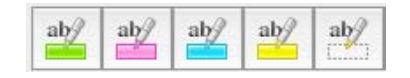

**Highlighters and Clear Highlights**  Use to highlight text within documents or on the Internet. Clear highlights can be used to "erase" unwanted highlights.

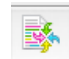

### **Collect Highlights**  Use to collect highlighted text within a document or from the Internet. Highlights are gathered

and then extracted into a word processing document.

# **Customizing Your Toolbar**

• Access the preferences window by clicking on the Preferences icon  $\mathbb{R}$  on the toolbar, or from **Read&Write 4 GOLD for Mac** on the main menu.

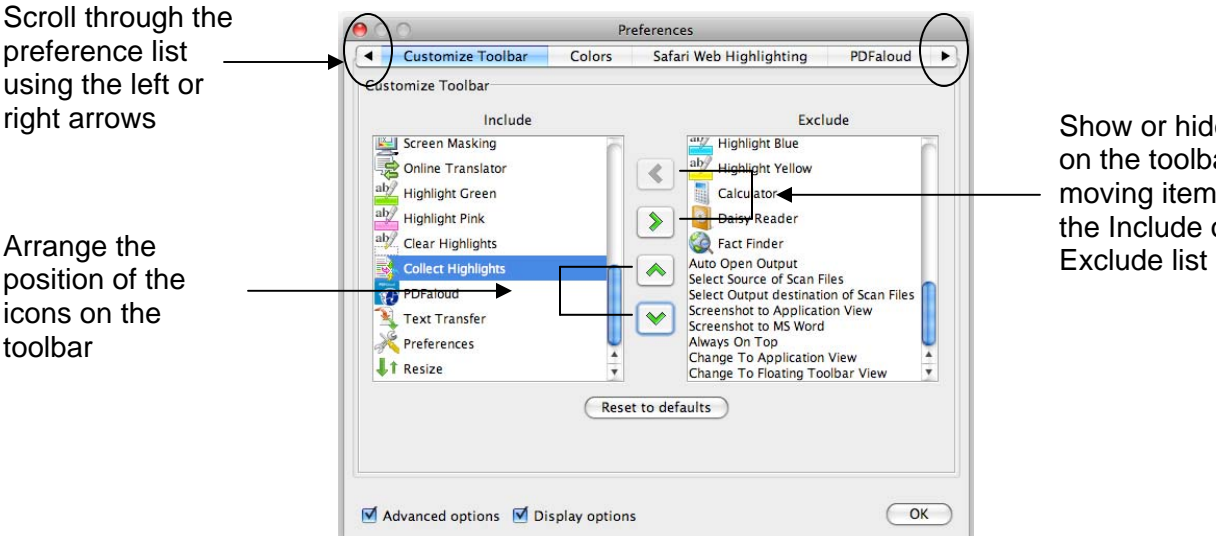

Show or hide icons on the toolbar by moving items from the Include or

# **Speech Options**

• Access the Speech Options through the Preference window

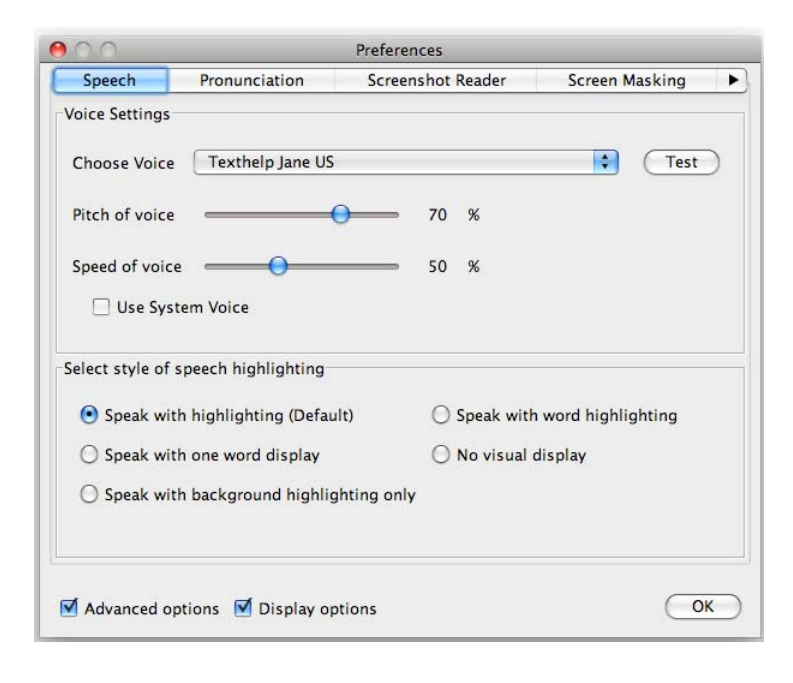

#### **Voice Settings**

Use to select a new voice, change the reading speed and volume. Use the Test voice button to hear the available choices before selecting OK.

#### **Speech Highlighting**

Use to change the method in which text being read is displayed. Users can choose from speak with highlighting in document, one word display or no visual display.